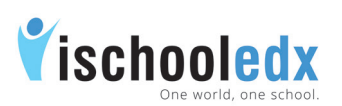

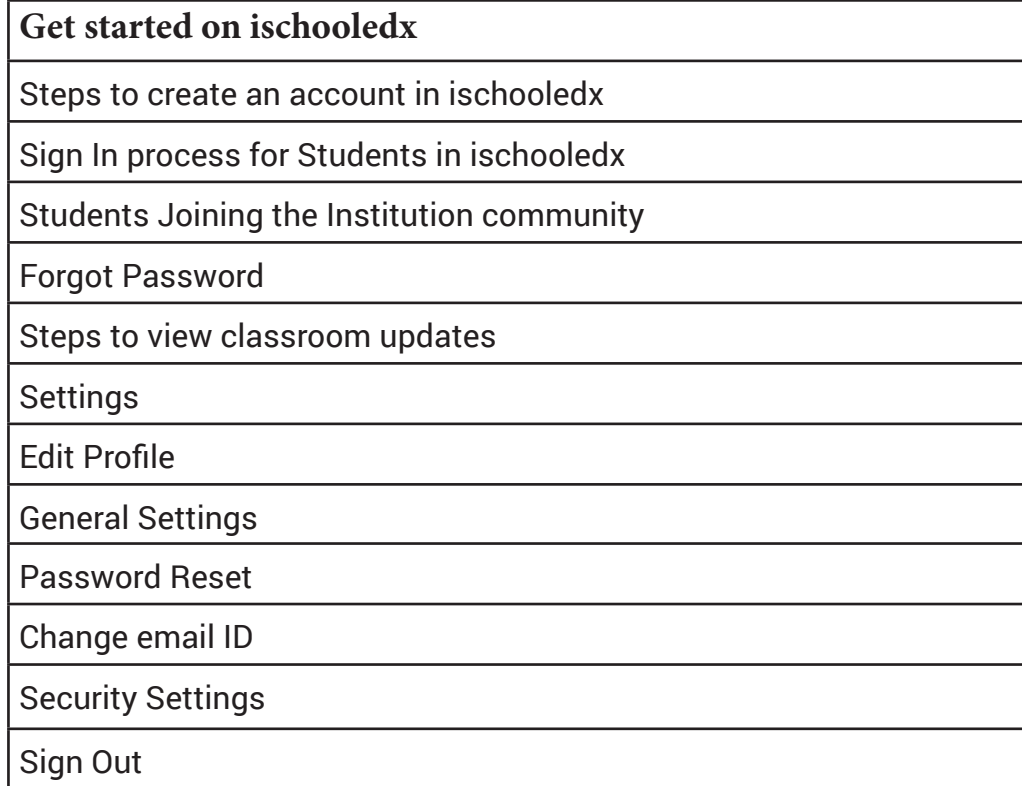

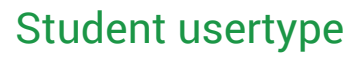

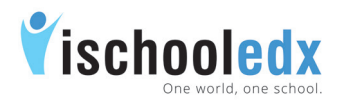

#### Steps to create an account in ischooledx:

- 1. Visit www.ischooledx.com
- 2. Click on the Join link.
- 3. Select the user type Student and fill the details. Make sure to enter a valid email ID.
- **Note**: It is better to take email ID in the name of parents for the children below 14 yrs of age.

#### Sign In process for Students in ischooledx

- 1. Visit www.ischooledx.com
- 2. Click on the Sign In link.
- 3. Sign In using email address and password used for creating ischooledx account.

#### Students Joining the Institution community

- i. Students can search the institution name from 'Search for institution' given in the top header of profile page.
- ii. Click Join button and select class from the list for joining the Institution.

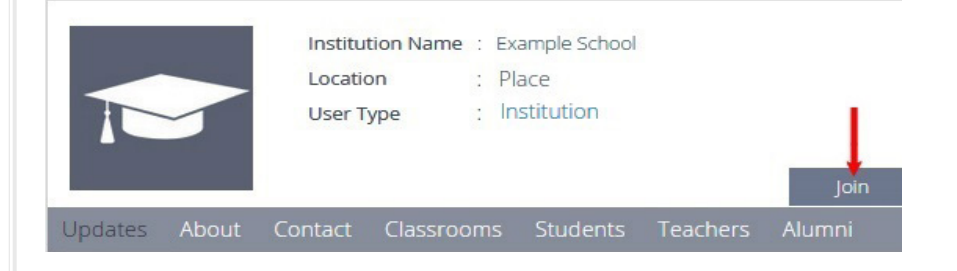

- iii. On approval by class in-charge students get access to the Institution community.
- iv. Students can view the updates from School in the home page.

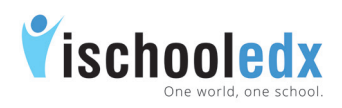

#### Student usertype

#### Forgot Password

- i. Select 'Forgot password' . Type the email ID and click submit
- ii. A link to reset the password will be send to the email ID.
- iii. Click on the link, give new password and click save.

## Steps to view classroom updates

- i. Click the header "Click here to view the classroom updates from teachers" from the home page or
- ii. Select the Class Name from the side link of home page.
- iii. Number of new updates will be displayed as shown.

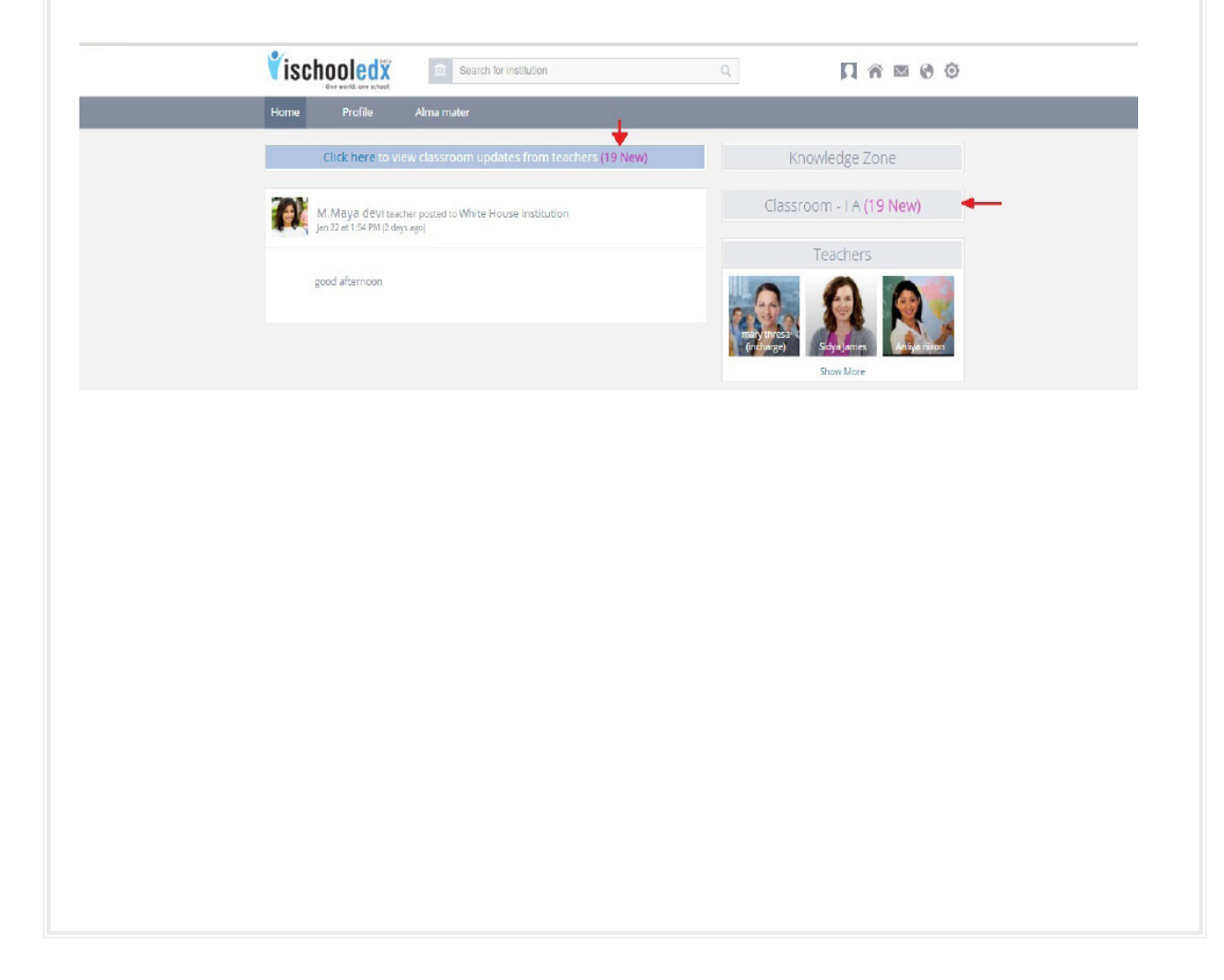

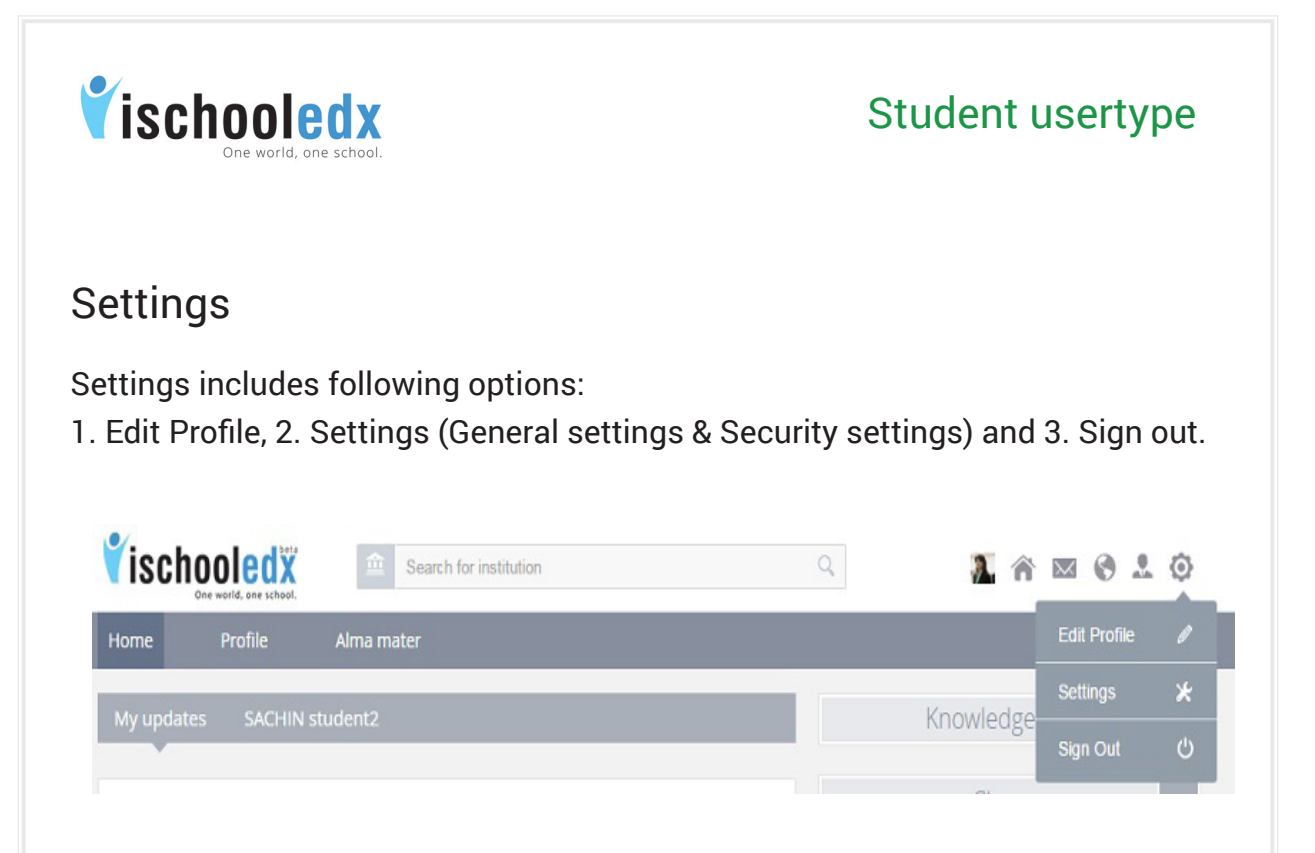

# 1. Edit Profile

This function can be used to edit personal information, career information, children information and contact information.

- i. Select 'Edit Profile' from 'Settings' given in the top header.
- ii. Edit the desired details and click save button.

## 2. General Settings

Select 'General Settings' from 'Settings' given in the top header. It has got two major functions.

#### a) Password Reset

- i. Select 'Password Reset' from general settings
- ii. Type the new password and click submit.

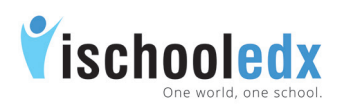

## Student usertype

- b) Change email ID:
	- i. Select 'Change Email ID' from general settings
	- ii. Change the existing email ID with a new email ID and then submit.
	- iii. A confirmation link will be send to your new mail ID. Click on the link and sign in again with the new email ID.

## 3. Security Settings:

- i. Select 'Security' from the settings.
- ii. Turn 'On' button to get notifications when your account is accessed from computer or mobile that you have not used before.

## 4. Sign Out

Click 'Sign out' from the settings given at the top header to get a safe exit from your account.

## Duty of students

- 1. Visit your ischooledx account regularly.
- 2. Check the Updates from School in your home page.
- 3. Click Updates in Classroom to find the updates by Teachers.
- 4. Check DCR in Classroom to get Daily Class Reports.